# **電源を入れる前に�**

# まず、このセットアップガイドをお読みください。

Windows 2000 ServerまたはWindows NT Server 4.0をインストールする場合、 添付の「ServerWizard」を使って、OSのインストールから必須ソフトウェア、ドライバ類 を簡単にインストールできます。

本書は、以下の場合の設置から運用までの流れを示しています。

 -「ServerWizard」を使ってセットアップ(Windows 2000 Server/Windows NT Server 4.0の場合) -「リカバリCD」、「ドライバーズCD」を使ってセットアップ(Windows 2000 Datacenter Serverの場合) カスタムメイドサービスで製品をご購入された場合は、「PRIMERGY N800カスタムメ イドサービス実装・設定情報」を参照してください。

#### **■ セットアップの流れ**

- 1. 梱包物/添付品/各部の名称を確認する
- 2.� 設置場所を確認する�
- 3. 内蔵オブションを取り付ける
- 4. 周辺装置を取り付ける
- 5.� 電源を入れて、ハードウェアを設定する
- **6. OSと必須ソフトウェアをインストールする**
- 7. その他の作業
- 8.システム設定情報を退避する
- 9. 運用開始�

## *1* **梱包物/添付品/各部の名称を確認する�**

#### **梱包物/添付品の確認**

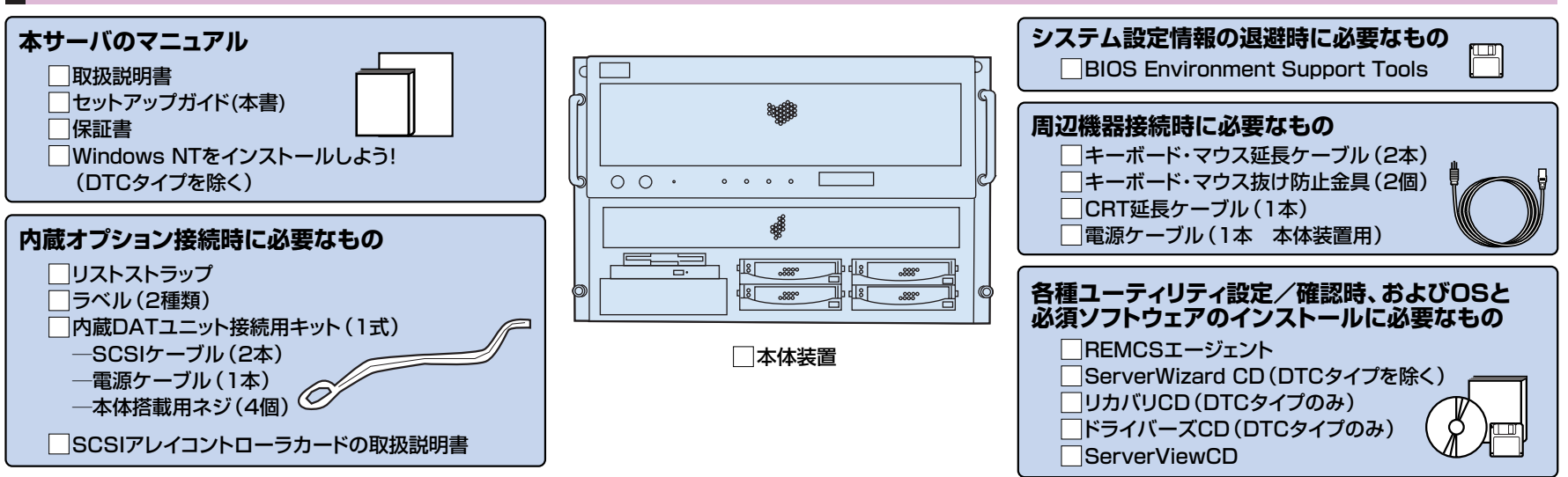

カスタムメイドサービスを利用してご購入された場合、およびご購入されたタイプによっては上記以外の品物が添付されている場合があります。梱包物/添付品は大切に保管してください。 ■ >>>> [2.1 梱包物の確認」

#### ■ 各部の名称の確認

#### **サーバ本体前面� サーバ本体前面�**

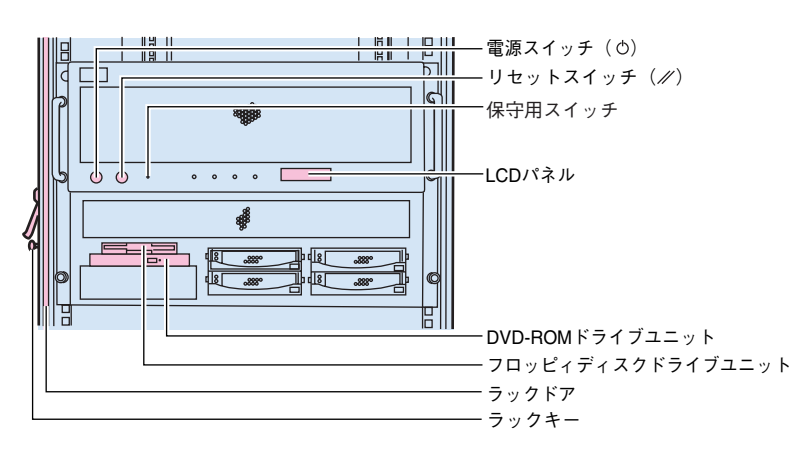

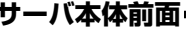

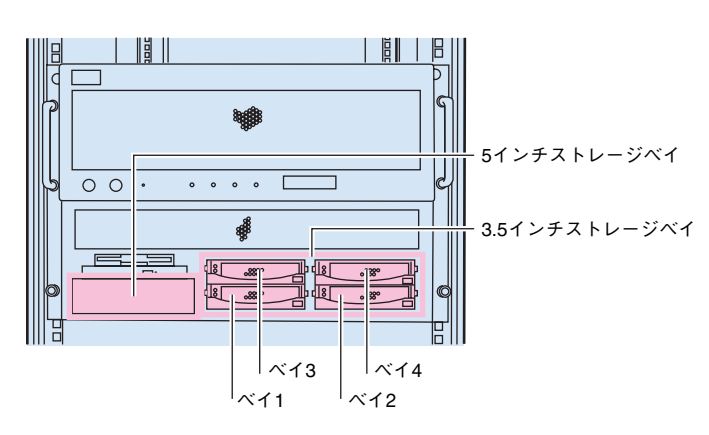

*2* **設置場所を確認する�**

#### ■ >>>> [2.2 設置]

#### **設置例�**

本サーバは、ラックに搭載して設置します。

 $\frac{1}{2}$   $\frac{13}{2}$   $\frac{1}{2}$  $\overline{\circ \circ \cdot}$ த்≸

本サーバをラックに搭載してラックを固定した後、ラックに転倒防止用スタビライザを取り付 |けてください。 わからのおよびのおよびのスターのネットを固定(左側面/背面も同様)

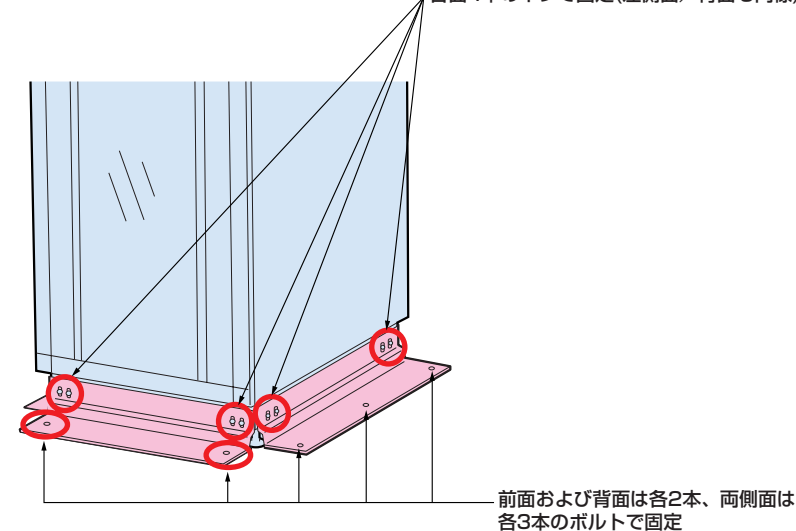

**設置スペース�**

サーバを設置するときは、以下のスペースを確保してください。

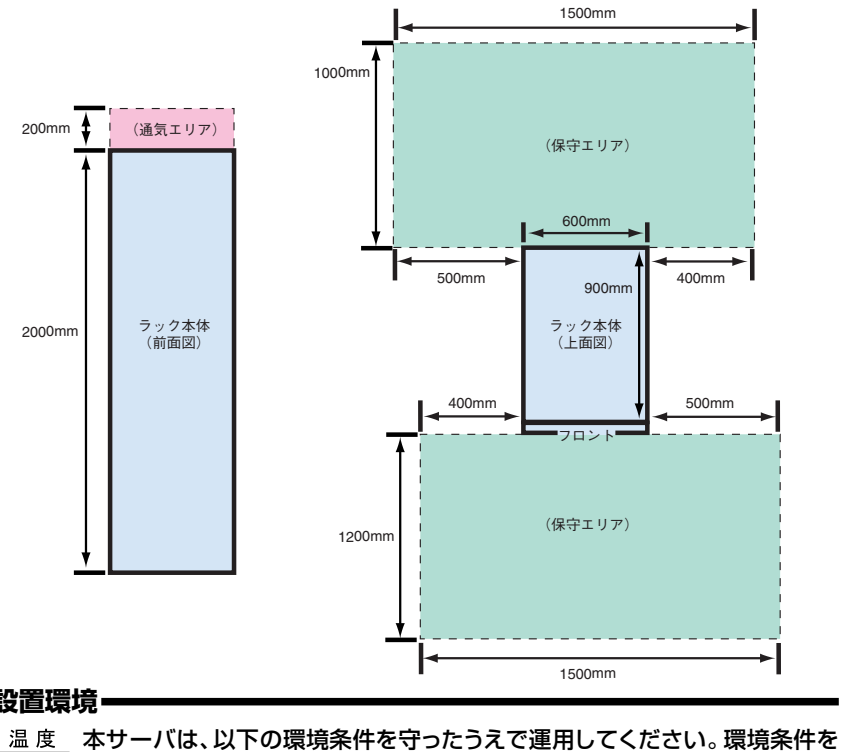

#### **設置環境�**

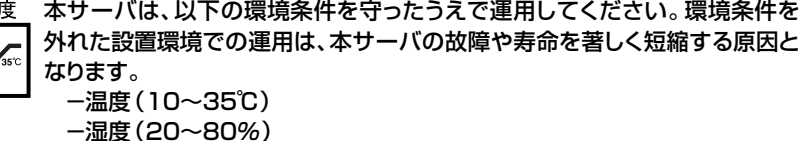

-塵埃(オフィス環境:0.15mg/m3)

**内蔵オプションを取り付ける�** *3*

#### **取扱説明書 ▶ ト 「第5章 内蔵オプションの取り付け」**

カスタムメイドサービスをご利用になって購入された場合は、すでに内蔵オプションの取り付けおよび設定がされています。 �

RAMボード�

#### **準備する�**

内蔵オプションを取り付ける前に、以下のものを準備してください。

- ・取扱説明書�
- ・プラスドライバ�
- ・リストストラップ�

内蔵オプションは、基板や半田づけした部分がむきだしになっています。これら の部分は、人体に発生する静電気によって損傷を受ける場合があります。取り扱 う前に、リストストラップを必ず着用してから作業を行ってください。 **重要�**

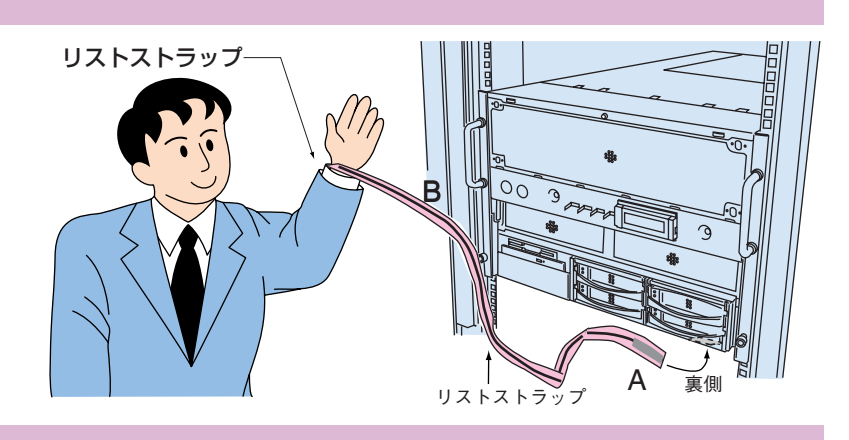

#### **■ 内蔵オプションの種類**

内蔵オプションを取り付けるときは、取り付ける位置や順序、他のオプションとの同時 搭載時の注意があります。参照箇所を熟読のうえ、以降の手順を実施してください。

#### 明書 >>>> 「第5章 内蔵オプションの取り付け」 その他 本 イント 各オプション装置の取扱説明書

ServerWizardを使ってセットアップするときは、基本的な内蔵オプションは ServerWizardを使う前に取り付けることができます。 ただし、以下の内蔵オプションは、ServerWizardを実行した後で取り付けてください。 ・暗号プロセッサカード(GP5-CP101)

・OSをインストールするハードディスクユニットだけを接続してください。

なお、ServerWizardを使う前に取り付けることのできない内蔵オプションは、変更さ れることがありますので、以下のマニュアルを参照してください。

**rerWizard >>>>>>>> 『PRIMERGYソフトウェアガイド」の** 「第1章 ServerWizard V2.0の概要」

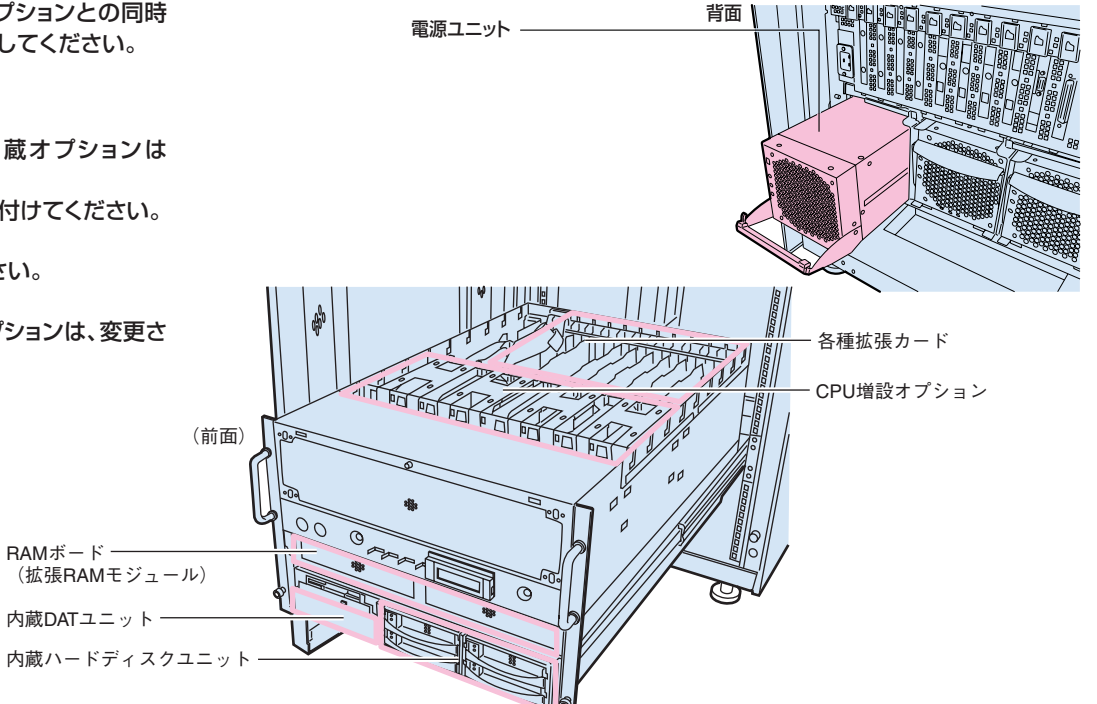

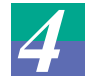

**警告�**

## **周辺装置を取り付ける�**

各周辺装置を取り付ける場合の詳細は、「2.3 接続方法」を参照してください。

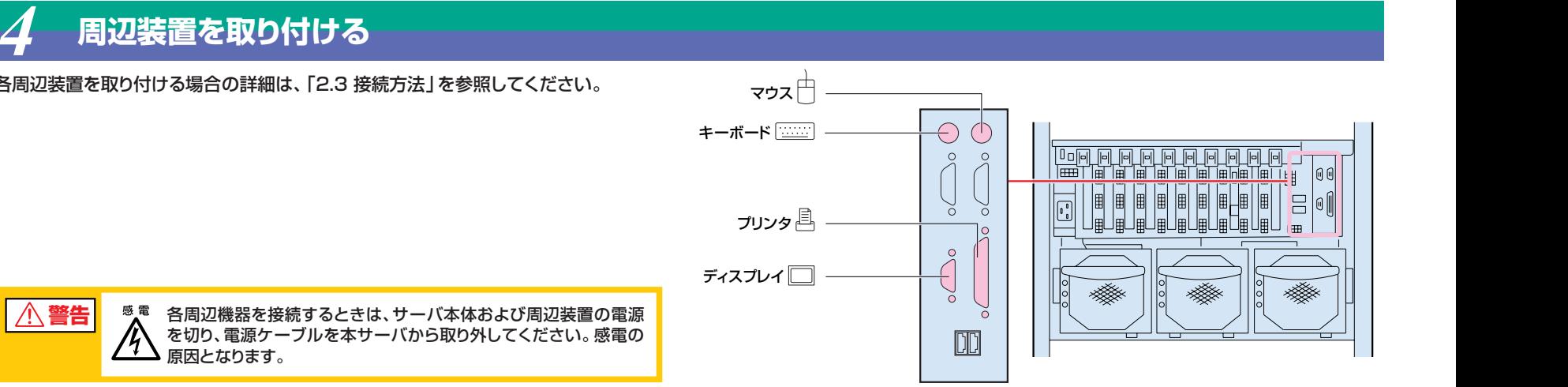

<sup>感</sup>■ 各周辺機器を接続するときは、サーバ本体および周辺装置の電源 を切り、電源ケーブルを本サーバから取り外してください。感電の 原因となります。

# *5* **電源を入れて、ハードウェアを設定する�**

**重要 電源投入直後、必ずServerWizard CDまたはドライバーズCDをセットしてください。** 

必要に応じて、取り付けた内蔵オプションの設定/確認を、以下のユーティリティで行 います。

#### **BIOSセットアップユーティリティ** PCIカードの設定を、BIOSセットアップユーティリティで設定/確認します。

書 >>>> 「4.3 BIOSセットアップユーティリティを使う」

**SCSIコンフィグレーションユーティリティ** 使用する内蔵ハードディスクおよびインストールするOSによって、オンボードSCSI の設定を設定/確認します。

**腱 >>>>>** 「4.4 SCSIコンフィグレーションユーティリティを使う」

#### **SCSI Selectユーティリティ**

オプションのSCSIカードを取り付けた場合に、SCSIカードの設定を設定/確認し ます。

■ ◆ ◆ → 「4.5 SCSI Selectユーティリティを使う」

**システムセットアップユーティリティ(SSU)** オプションカードを取り付けた場合に、各オプションカードに割り当てる資源をSSU で設定/確認します。 **脚書 >>>>>>>> 「4.6 システムセットアップユーティリティ(SSU)を使う」** 

## **電源の投入�**

**1 ラックドアを開けます。� ラックキーを左側に回し、ラックハンドルの下部を押します。 ラックハンドルが前に上がります。�**

**ラックハンドルを右側に回して、手前に引きます。�**

- **ディスプレイなどの周辺装置の電源スイッチを押します。� 2**
- **3 サーバ本体前面の電源ス イッチを押します。� サーバ本体の電源ランプ が点灯します。�**

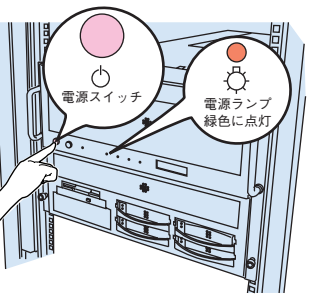

**この後すぐに、各ユーティ リティを起動します。�**

#### **SSUを起動する�**

SSUは、以下の場合に起動します。

- -システム資源(I/Oポートアドレス、メモリアドレス、割り込みレベル、DMAチャネル)を管理する場合� -サーバのコンフィグレーション情報を変更する場合�
- -OSを読み込むドライブを変更した場合�
- -POST時にエラーが発生した場合�

取扱説明書� 「4.6 システムセットアップユーティリティ(SSU)を使う」

#### **■起動方法�**

- **1 電源を投入し、ServerWizard CDまたはドライバーズ CDをセットします。�**
- **2 画面に「MS-DOS 6.2 Start Menu」が表示されたら、**
- **「System Setup Utility」を選択し、[Enter]キーを押 します。�**

**SSU Mainウィンドウが表示されます。�**

#### **BIOSセットアップユーティリティを起動する**

BIOSセットアップユーティリティは、以下の場合に行います。

 -シリアルポートなどの働きを設定する場合 **■ >>>> 「4.3.6 Advancedメニュー」の「●I/O Device Priority」** 

-パスワードの設定をする場合�

取扱説明書 >>> 「4.3.7 Securityメニュー」

 -本サーバを起動するドライブを変更する場合� **取扱説明書 >>>>>>> 「4.3.9 Bootメニュー」の「●Boot Device Priority」** 

#### **■起動方法�**

を押します。

電源投入後、画面に「Press <F2> to enter setup」が表示されたら、メッセ ージが表示されている間に[F2]キーを 押します。 BIOSセットアップユーティリティが起動 します。 目的のメニューを選択し、[Enter]キー

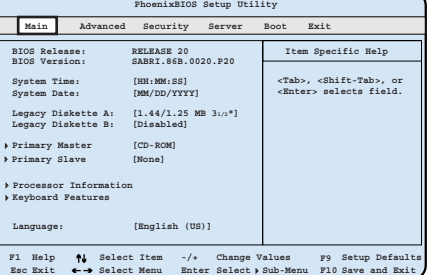

## **SCSIコンフィグレーションユーティリティを起動する�**

SCSIコンフィグレーションユーティリティは、以下の場合に行います。 -本サーバ購入時に設定値を確認する場合�

- -SCSIコントローラやSCSIオプションの設定の変更や確認を行う場合 -SCSIオプションの物理フォーマット、または媒体検査を行う場合� **卵書 >>>>** 「4.4 SCSIコンフィグレーションユーティリティを使う」
- **■起動方法�**

電源投入後、画面に「Press Ctrl-C to start ConfigurationUtility...」と表示され

ている間に[Ctrl]+[C]キーを押します。�� 「Please wait, invoking Configuration Utility ...」とメッセージが変わり、SCSI

コンフィグレーションユーティリティの [Main]メニューが表示されます。 目的の項目を選択し、[Enter]キーを押 します。

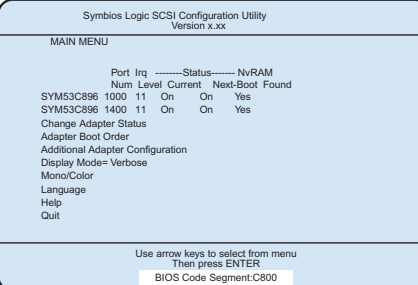

#### **SCSI Selectユーティリティを起動する**

SCSI Selectユーティリティは、以下を行う場合に使用します。 -ホストアダプタやSCSIオプションの設定の変更や確認を行う場合� -SCSIオプションの物理フォーマット、または媒体検査を行う場合� 取扱説明書 >>>> 「4.5 SCSI Selectユーティリティを使う」

その他 くろく 各カードの取扱説明書

## *6* **OSと必須ソフトウェアをインストールする�**

## **インストールするOSによって、手順が異なります。�**

## **重要�** OSをインストールする前に、メンテナンス区画を作成してください。

**■Windows 2000 Server/Windows NT Server 4.0の場合� ServerWizardを実行します。ServerWizardを実行すると、 OSおよびシステムに必須のソフトウェア(RAS支援サービス など)がインストールされます。�**

**建 メメン 「6.7 RAS支援サービスについて」** 「6.8 ServerViewについて」 ServerWizard >>>>>>>>>>>>>>> NTをインストールしよう!」の「直接インストール(5ページ)」 『PRIMERGY ソフトウェアガイド』

## **■起動方法�**

**電源を投入し、ServerWizard CDをセットします。�** ServerWizardの画面が表示されます。

■Windows 2000 Datacenter Serverの場合

本サーバには、OSインストールを支援する以下のCD-ROMを添付しています。 ・ドライバーズCD� ・リカバリCD� ・ServerView CD�

上記のCD-ROMを使用して、以下の作業を行ってください。

**メンテナンス区画の作成�** <u>ドライバーズCDメメメ</u>「PRIMERGYソフトウェアガイド(Windows 2000 Datacenter Server対応)』 **1**

# **2 OSのインストール�**

取扱説明書 /// 「第6章 ソフトウエアのインストール」

ドライバーズCDメメン 「PRIMERGYソフトウェアガイド(Windows 2000 Datacenter Server対応)』 『PRIMERGY N800ドライバーズCD-ROM取扱説明書』

**3 RAS支援サービスおよびServerViewのインストール�**

取扱説明書 >>>> 「6.7 RAS支援サービスについて」 「6.8 ServerViewについて」

<u>その他 アクシ</u> 「ServerViewのオンラインマニュアル」

## **残ったオプションを取り付ける/電源を切断する�**

*7* OSや必須ソフトウェアのインストールが終了したら、「3 内蔵オプションの取り付け」で取り付けられなかったオプションを取り付けます。 内蔵オプションの取り付け終了後、必要であれば再度、ハードウェアの設定を行ってください。 すべての内蔵オプションが接続されている場合は、手順8へ進んでください。

破壊されるおそれがあります。

#### **■電源切断方法**

- **1 フロッピィディスクドライブおよびDVD-ROMドライブなど に媒体が挿入されていないことを確認します。�**
- **2 OS を終了します。��**
	- **以下の場合は、OS終了後サーバ本体の電源が切れます(手 順3の操作は必要ありません)。�**

ーOSがWindows 2000 Server/Windows 2000 Datacenter Serverの場合� ーServerViewがインストールされている場合�

**ハードディスクおよびフロッピィディスクのアクセスランプ 3 が消灯していることを確認し、サーバ本体前面の電源スイッ チを押します。�**

**サーバ本体の電源ランプが消灯します。�**

- **4 ディスプレイなどの周辺装置の電源スイッチを押します。�**
- **その後、その他の内蔵オプションの取り付けやその他の作業 を行います。� 5**

## *8* **システム設定情報を退避する�**

「BIOS Environment Support Tools」を用いて、システムの設定情報を退避するとともに、コンフィグレーションシートに装置の運用状態を記入するようにしてください。 記入したコンフィグレーションシートは、紛失しないように大切に保管してください。システムに異常が発生したときやオプションの増設時に参考になります。

取扱説明書 >>>> 「4.7 BIOS設定情報の退避/復元」 「付録B.1 コンフィグレーション・シート」

#### **■起動方法�**

**1 電源を投入し、ServerWizard CDまたはドライバーズCDをセットします。�**

**2 メニューから「Basic(BIOS Environment Support Tools)」を選択し、[Enter]を押します。�**

**3「BIOS Environment Support Tools」ディスクをセットします。� 次のコマンドを入力し、システム設定情報を退避します。�**

 **A:\>b: [Enter] B:\>rconf [Enter]**

## **運用開始�**

*9* **これでセットアップが終了しました。�**

重要 以下の操作手順で電源を切ってください。操作手順に反すると、データが <u>【/ 警告 <sup>感電</sup> ●内蔵オプションを取り付けるときは、サーバ本体および周辺装置</u> の電源を切り、電源ケーブルをコンセントから取り外してくださ い。感電の原因となります。 ●発煙、発火などの異常が発生した場合は、ただちに電源プラグを コンセントから抜いてください。火災・感電の原因となります。 **警告�**

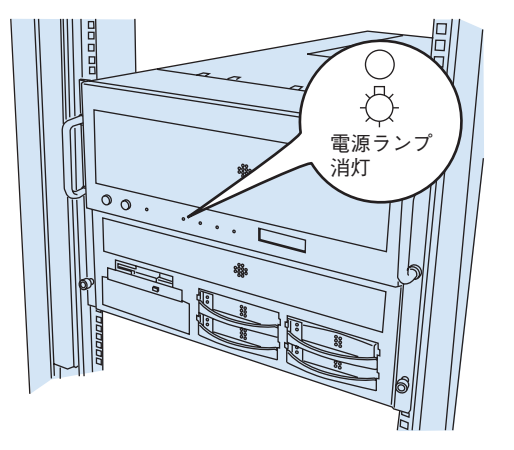